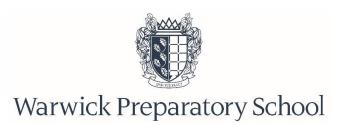

# Virtual Activities Environment (VAE)

# - all you need to know!

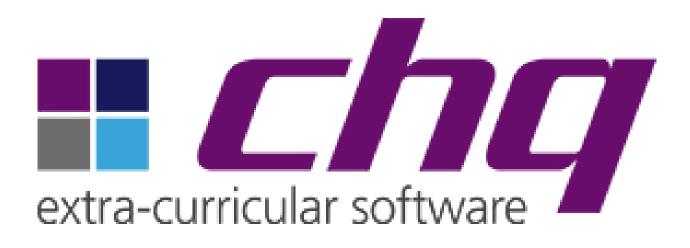

The VAE is our central hub for all things co-curricular. This booklet provides you with a step-by-step guide to accessing Warwick Prep School's VAE and will enable you to easily complete the following;

- > Book your child into our After School Care Provision
- Book your child into before school, after school and lunchtime clubs each term (Reception upwards)
- Update your child's availability at an event including sports fixtures, educational visits, music and other events

## Accessing the Virtual Activities Environment

To access the Virtual Activities Environment, Warwick Prep's central system for all things co-curricular, please visit the '**Co-Curriculum**' page of the Warwick Prep website www.warwickprep.com.

From this drop down, please select the 'Virtual Activities Environment' subpage. You will then need to click on the link on this page to access the VAE log-in area (http://mychq.net/warwickprep) and log-in with your iSAMS Parent Portal account details.

Alternatively, use the Activities links on the <u>iSAMS Parent Portal</u> or the CHQ app.

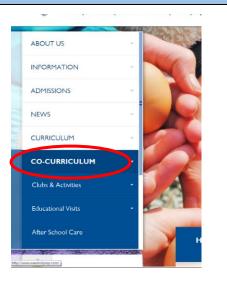

|                                | _ |
|--------------------------------|---|
| CO-CURRICULUM                  | • |
| Virtual Activities Environment |   |
| After School Care              |   |
| Clubs & Activities             | • |
| Educational Visits             |   |
| Holiday Action                 |   |
| secure parents area            | ÷ |
|                                |   |

## Log-in to the Virtual Activities Environment

Parents log into the system using the same login details that are used to access the iSAMS Parent Portal.

Click 'Login with iSAMS' icon.

Enter your iSAMS Parent Portal account login details.

The username is the email address used to register the Parent Portal account. To reset a forgotten password, use the following link:

https://parents.warwickprep.com/api/ login/ and click on 'Forgotten your details'.

If you need to create a Parent Portal account, please email <u>parents@warwickprep.com</u> to request your portal registration details, which will be provided via email.

| vironment                                                                                                    |  |  |  |  |  |
|----------------------------------------------------------------------------------------------------|--|--|--|--|--|
| Warwick Prep VAE<br>Warwick Preparatory School                                                                                                    |  |  |  |  |  |
| Customer Log-in                                                                                                    |  |  |  |  |  |
| Idease enter your user credentials in the form below to gain access to the system   Idease name:   Idease name: |  |  |  |  |  |
| ew to make a booking                                                                                                    |  |  |  |  |  |

After School Care Supervision – how to make a booking

To access the After School Care booking, please click on the picture of your child, then click on '**My information**' please select the '**My Scheduled Event Bookings**'. Here you will see a list of the after school sessions that are available to your child. The timings & costs of these sessions are detailed in the parent handbook and on the school website, as well as in recent communications.

To create a new booking, click on **'Manage my bookings'** where you will be asked to choose a session from the drop down menu.

You can book individual sessions or book for a block.

|         | ▪ My Details                                                |
|---------|-------------------------------------------------------------|
|         | <ul> <li>My Schedule</li> </ul>                             |
| My info | • My Transport                                              |
|         | My Current / Future Activities                              |
| My sche | • My Activities History                                     |
| My mes  | sages • My Scheduled Event Bookings                         |
| Change  | options & password                                          |
| Log out | • My Absences                                               |
|         | • My Other Profiles                                         |
|         | the date of Free of Development                             |
| · My S  | cheduled Event Bookings                                     |
| ASC LS  | S/MS/US - following club session (until 17.45)              |
| 40010   | MO/110 Jans access (46.00.47.45)                            |
| ASCL    | S/MS/US - long session (16.00-17.45)                        |
| ASC LS  | S/MS/US - short session (16.00-16.25)                       |
|         |                                                             |
|         |                                                             |
|         | Managa mu baakinga                                          |
|         | Manage my bookings                                          |
|         |                                                             |
|         |                                                             |
|         | Create New Booking                                          |
|         | Date required                                               |
|         | If this is a recurring booking,<br>set the end date and the |
|         | same time each week will be booked                          |
|         | +                                                           |
|         |                                                             |
|         | Notes                                                       |
|         | Notes                                                       |

By booking your child into an After School Care session you confirm you agree to the cost of the sessions being added to your end of term fee bill as per the pricing structure below:

Short session: 4.00 until 4.25pm - £2.90

Long session: 4.00 until 5.45pm - £7.95

Following club session: until 5.45pm - £3.90 (variable start times)

A charge of £10 per 15 minute period will be charged to all parents booking children up after 5.45pm

All After School Care bookings should be made online <u>http://mychq.net/warwickprep</u>.

<u>Unfortunately, we are unable to take on-the-day bookings</u> and if ASC numbers are at capacity, we ask parents to make arrangements to collect children promptly at the end of the school day and/or from cocurricular activities when they finish. Children who have been in school but do not turn up to a pre-booked space in ASC will still be charged.

| Co-Curricular Activities – how to book your child's termly activities (Reception upwards)                                                                                                    |                                                                                                    |  |  |  |  |  |
|----------------------------------------------------------------------------------------------------|----------------------------------------------------------------------------------------------------|--|--|--|--|--|
| You will be asked to select activity<br>choices termly and will have a<br>window of opportunity to sign-up and<br>a deadline to submit them by<br>On the home page you will soon see<br>a tab 'My Activities - 2020-2021<br>Autumn Term' (this name will<br>change depending on term/year).<br>Please click on 'view/manage<br>/submit activity choices'. The<br>activities available to your child will<br>be listed here. You will not be shown<br>any activities that are not relevant to<br>your child's age group. | Welcome to Warwick Prep School's Virtual Activities Environment!         Please select your child's activity choices for the Spring Term below. Choices need to be marked in order of preference across that appear below.         An asterisk indicates that your child has automatically been offered a place in an activity. Should your child wish to withdraw from any activities that have been marked with an asterisk, you cannot do this online, please contact Mrs Crafts in the school office on a crafts@warwickprep.com.         If you change your mind on an activity before the deadline, you can remove any choices by replacing your preference number with or an activity gour choices.         The deadline for selecting choices is Wednesday 6 December 10.00am. Unfortunately, we cannot accept any requests after this date as the administrative process is significant and will commence with immediate effect.         Please refer to the Activity Booklet for your child's year group - these are available for download form the Co-Curriculum page the school website http://www.warwickprep.com/thistermsactivities but will have also been attached to the email you should have received. These will provide much more detail about each activity as well as specific information such as collection points, staffing, costs, eligibility criteria (where appropriate) etc.         Thank you         Thank you         Tanya Hill         Deputy Head         Monday |  |  |  |  |  |
| Further information about each<br>activity is available by clicking on the<br>'i'. Please do refer to the activity<br>booklet for a more detailed<br>description.                                                                                                    | Karate [16:45-17:45] (Open to all)<br>Sessions are taught so that complete<br>beginners can work alongside those who are<br>more advanced.<br>Thursday                                                                                                    |  |  |  |  |  |

To select activities for your child, you should enter **numerical values** into the '**requested**' box, 1 being first choice, 2 being second choice, then 3, 4, 5 etc. across the week, not by day. You **cannot** enter the same number in more than one box, the system will not allow it! We will always try to give every child their first choice activity, so by listing clubs in order of preference, this seems to be the fairest way to allocate places.

Any activities that your child has been pre-selected to participate in by a member of staff will already be selected with an asterisk – **you cannot amend these**. If your child no longer wishes to participate in this activity, please contact Mrs Crafts in the School Office **before the deadline**.

(a.crafts@warwickprep.com)

Once you have indicated the order in which you wish your child to be considered for activities, click on the red '**save**' button on the left hand side of the screen. The next view will show a similar screen with the word 'submit'.

To send your choices through to the activities administrator, please click on '**submit**' once more in the box that should have appeared.

| londay                                                             |            |           |          |
|--------------------------------------------------------------------|------------|-----------|----------|
|                                                                    | Requested  | Submiced  | Approved |
| thess Club [12:10-13:40] Clockroom classroom Cost: £4.30/session   | 1          | ノ         |          |
| lecorder Carousel [12:10-12:40] Music practice room Cost: £92.50 • | 2          |           |          |
| Iolin Carousel [12:10-13:10] Music classroom 1 Cost: £92.50 •      | $\bigcirc$ |           |          |
| ower Two Ballet [17:15-17:45] Main hall Cost: £9:00                | $\bigcirc$ |           |          |
| uesday                                                             | 6          |           |          |
|                                                                    | Recreated  | Submitted | Approv   |

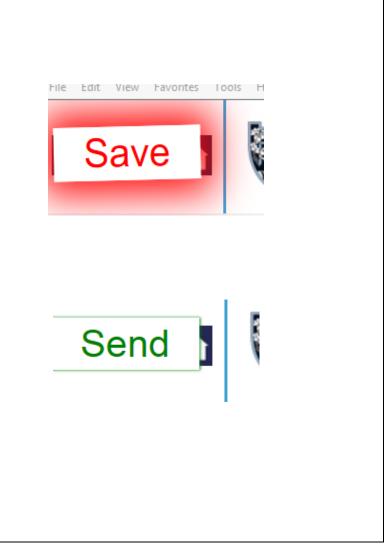

### Co-Curricular Activities - chargeable activities If there is a charge for an activity, you will see this message appear at Submit the top of the screen once you have numbered the activity. You have activity preferences which have not yet been submitted for approval. If you are ready to do so, you may submit your preferences using the button below. any req Please note that you have chosen one or more activities that incur a cost. If you Once you save and submit choices are allocated a place you will be charged for them. following the steps above, you will Please enter the following word/phrase into the box below to indicate your email y acceptance of any charges: I agree to the cost see the following statement appear. I agree to the cost You will need to type the phrase: Submit Cancel I agree to the cost exactly as it appears on screen, into the box provided, before clicking on submit. The system will not let you proceed without accepting this. Confirmation Home Should you wish to make a change to any of your choices before the deadline, replace the numbered Activity Choices Submitted activities with a **0** and save it. This will wipe your choices and allow you Thank you for submitting your activity choices, which have been rec to select your preferences again. Please note that this is merely a receipt confirmation of your choice Please click here to go back to your profile page. By clicking on the link to take you back to the profile page, you will see your choices listed. Once the allocation process has taken place these will be shown as 'approved' or in some cases 'declined'.

## Pupil Availability - confirming attendance at an event / trip / fixture

(

UI visit to Compton Verney 14/06/16

U2 visit to see 'The Tempest' 07/07/16

>> <<

We are fast-moving towards a paper-free environment and use the VAE on a regular basis to communicate various information to and obtain responses from parents.

The email pictured is a common format in which we would send a request to you as parents.

We would request confirmation of your child's attendance at an educational visit, a sports fixture, a concert and a variety of other events. Where necessary we would attach to each email, further information about the event for you to download, read and keep. If you cannot click on the links in the email you can log-in to the VAE as detailed at the beginning of this booklet and follow these steps:

From your home page, click on the 'My Profile' tab and expand the 'Future Availability' box. You will see a list of any events you have already responded to. A 'Y' indicates a Yes response and a dash '-' indicates a No response. Click on 'Manage availability' and in the list 'Fixtures pupil has yet to decide' you can update your child's availability at various events by clicking on the correct arrow to move the event to 'pupil will attend' or 'pupil cannot attend'.

### DEADLINE TO RESPOND: 10.00am on Wednesday 20 April (this week!)

#### Dear Parents,

Following on from the earlier email you should have received, please confirm if you wish your daughter, Jessica, to be entered into the ballot draw to participate in the Middle School 'Junior Olympics' Athletics event at Malvern St James Girls School, on Wednesday 8 June 2016.

Please note that by clicking 'yes' **does not** guarantee your daughter, Jessica, a place in the event but it will enter her into the ballot draw which will be held on Wednesday afternoon, hence why all responses **must** be made by **10.00am on Wednesday**.

To provide consent, please click on the link below:

|                                          | 'Junior Olympics' Athletics<br>Irstand that by clicking yes<br>er a place in the event |                        | NO<br>T wish to be entered into the ballot<br>draw |
|------------------------------------------|----------------------------------------------------------------------------------------|------------------------|----------------------------------------------------|
| your daughter's attendance.              |                                                                                        |                        |                                                    |
| Yours Sincerely,                         |                                                                                        |                        |                                                    |
| Ms Sarson                                |                                                                                        |                        |                                                    |
| Director of Sport                        |                                                                                        |                        |                                                    |
| Đ                                        |                                                                                        | Membership             |                                                    |
|                                          |                                                                                        | Future Availability    |                                                    |
| Fixture                                  |                                                                                        | Tuttine 7 (Valiability | Available                                          |
| Midlands Hockey Tournament (A) 21/04/16  |                                                                                        |                        | Y                                                  |
| Warwick Prep School Swimming Squad Sumn  | Y                                                                                      |                        |                                                    |
| End of Year Swimming Gala Upper 2 30/06/ | Y                                                                                      |                        |                                                    |
| + [ Manage availability ]                |                                                                                        |                        |                                                    |
|                                          |                                                                                        | A L D L                |                                                    |
|                                          |                                                                                        |                        |                                                    |
|                                          |                                                                                        |                        |                                                    |

Music Theory (Grades 1-3) Activity 06/06/16

Jazzmatazz Activity 06/06/16

Spanish club Activity 07/06/16 UI, U2 Sewing club Activity 07/06/16 << End of Year Swimming Gala - Upper 1 30/06/16

>